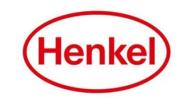

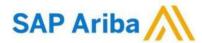

# SUPPLIER MANUAL – JAPANESE E-AUCTION

Henkel@SAP Ariba

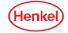

# SAP ARIBA – RFI HOW TO LOG IN & LOG OUT

- 1. Open the log in page via: Link
- 2. Enter your username & password and click on "Login"
- To log out: Click your name in top right corner and select "Logout" in dropdown menu

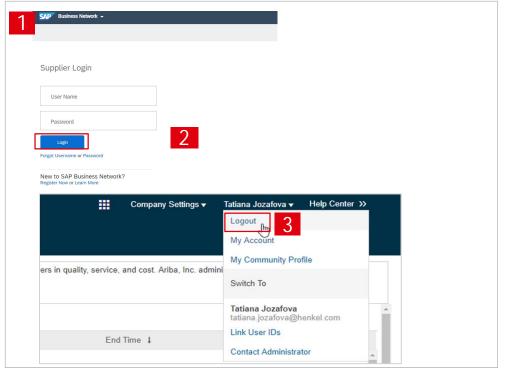

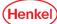

#### SAP ARIBA – RFI

# RESETTING USERNAME/ PASSWORD (1/2)

If you have forgotten your username/password, please follow the following steps:

- 1. Click on "Password"
- Enter in email address you used to register with SAP Business Network and select "Submit"

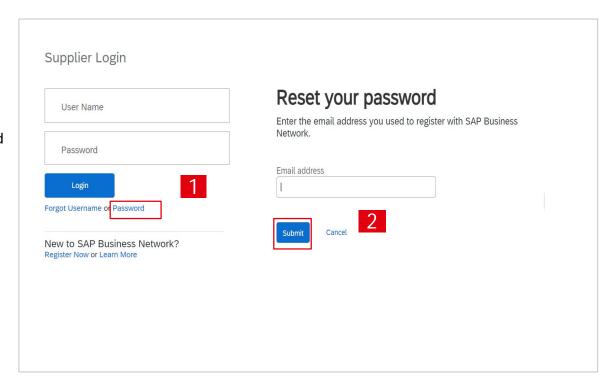

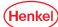

#### SAP ARIBA – RFI

#### RESETTING USERNAME/ PASSWORD (2/2)

You will receive an email with a link to reset the password/username:

- 1. Click on the link "click here"
- New window will open, type in new password ,confirm and select "Submit"

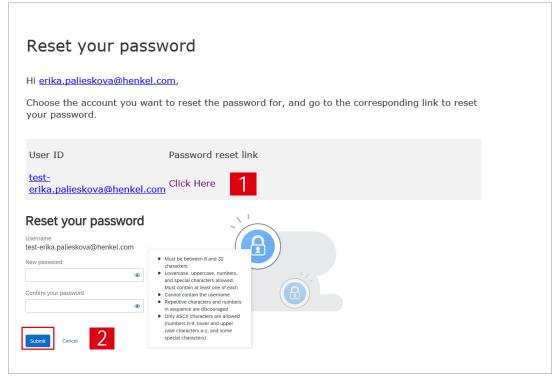

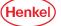

#### SETTING USER PREFERENCES

You can set your preferences by clicking on your name in the upper right corner:

- 1. Select "My Account"
- 2. Under "Preferences" you can set up preferred language, time zone and currency. Under "Contact Information" you can add more details about address, phone, etc.
- 3. Select "Save" to store the changes

Important: Please note that when setting up the tool language, same language has to be set up for your internet browser!

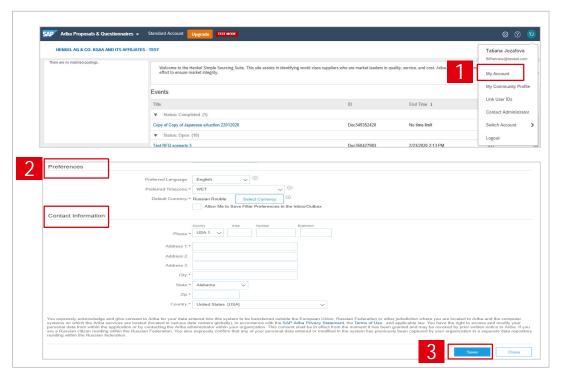

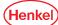

#### LINK USER ID

If you have multiple user accounts, you can link your User IDs:

- 1. To link your IDs, select under your name "Link user IDs"
- Enter username and password of another account you want to link and select "Link accounts"
- If you click on "Switch Account", you can see all your accounts, which are linked

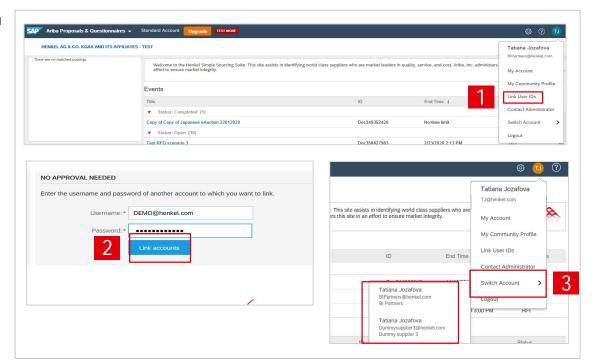

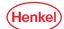

#### SAP ARIBA – RFI

#### WELCOME PAGE

- To display the list of eSourcing events you are invited for please go to "Ariba Proposals & Questionnaires"
- 2. List of your events is displayed, grouped by the event status:
  - Open
  - Pending selection (Closed)
  - Completed
  - Preview (Not started yet)
- The events can be hidden/shown by clicking on the arrow. To open a project, click on the project name

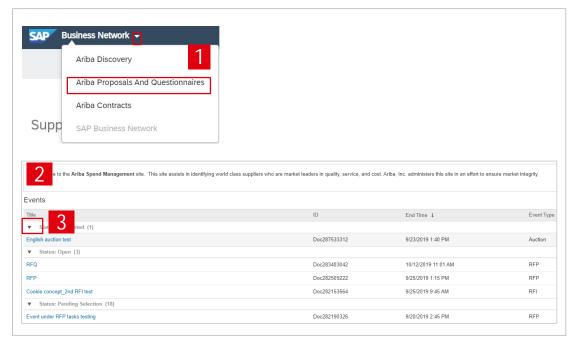

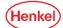

#### ACCEPT/DECLINE AN INVITATION

- To participate in an eSourcing event, first click on "Intend to Participate" to accept the invitation
- 2. To decline the invitation, please click on "Decline to participate". Please note that in some cases you may be asked to enter the reason for decline
- If you previously declined to respond, you can participate in the event by selecting "Intend to Respond"

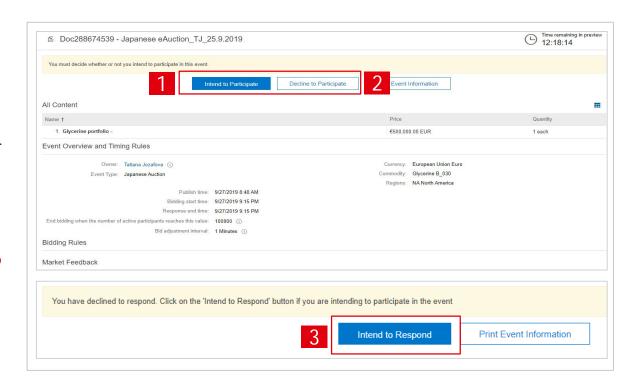

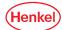

#### SELECTION OF LOT(S)

- In order to select item(s) for which you intend to bid, click "Select Lots"
- New window will open, tick the respective box for the relevant item(s)
- 3. Select "Confirm Selected Lots"

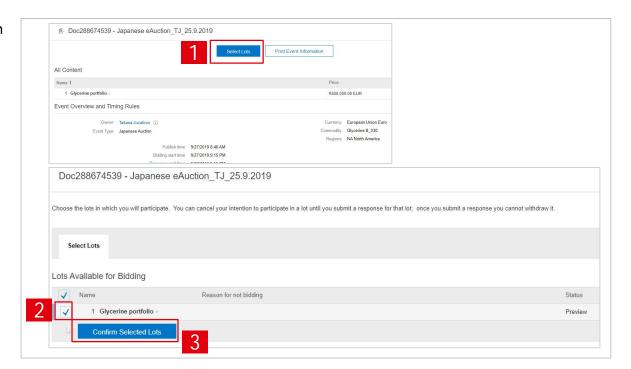

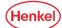

#### BIDDING OPENED

- Once the auction starts, the "Submit Acceptance" button is activated
- 2. You can see the price level which has to be submitted to avoid elimination in "Current price" line and bid adjustment value
- 3. Time remaining till next automatic price change is counting down in upper right corner

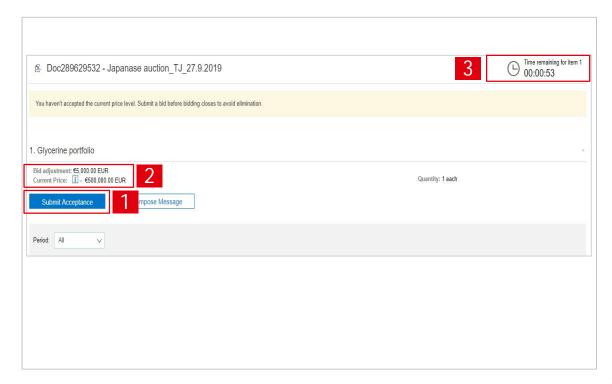

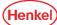

#### SUBMITTING A BID

The price is automatically calculated by the system. To submit a bid:

- 1. Select "Submit Acceptance"
- 2. Confirm via "OK"
- 3. Confirmation message that a bid has been submitted is shown
- 4. New line "Accepted price" appears in the overview

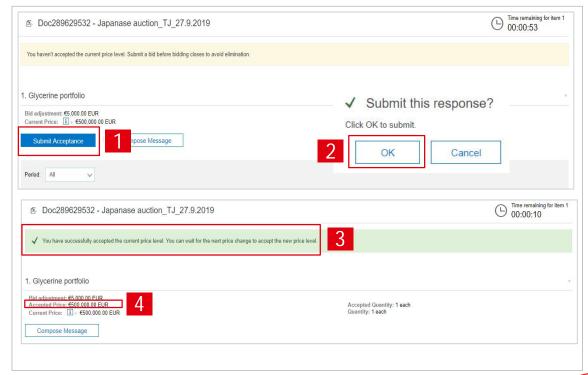

#### **BIDDING CLOSED**

- Once the auction ends, the event status is "Pending selection" and no further bids can be posted
- 2. The bid shown in the line "Accepted Price" is your last successfully submitted bid
- You can see the overview of all submitted bids under "Bid History" section
- 4. The last submitted price appears at the top of the list

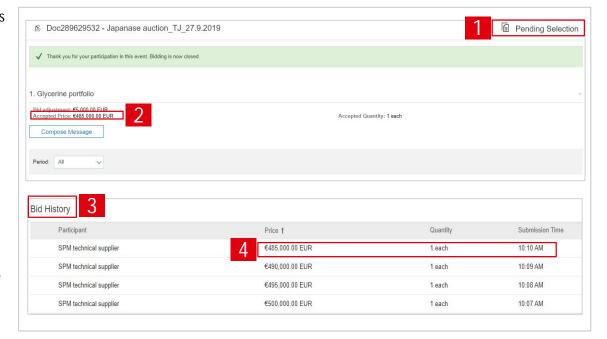

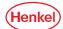

#### SEND & RECEIVE MESSAGES (1/2)

- To compose a new message, select "Compose message"
- 2. Type the message text
- 3. Select "Send"

Important: Please note that once the auction is closed you will not be able to compose any messages.

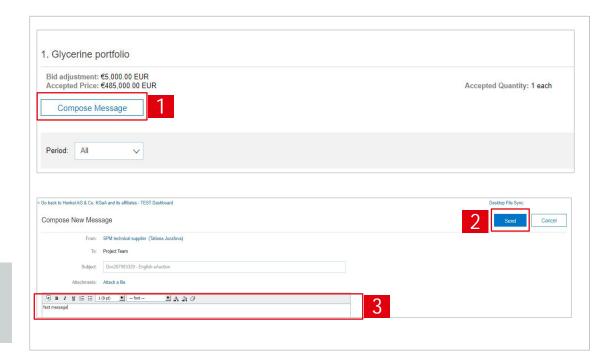

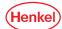

#### SEND & RECEIVE MESSAGES (2/2)

- To see all messages, select "Event messages" from the panel on the left side
- 2. The list of messages exchanged during the event is shown
- 3. To return to the bidding part, select "Back to Console"

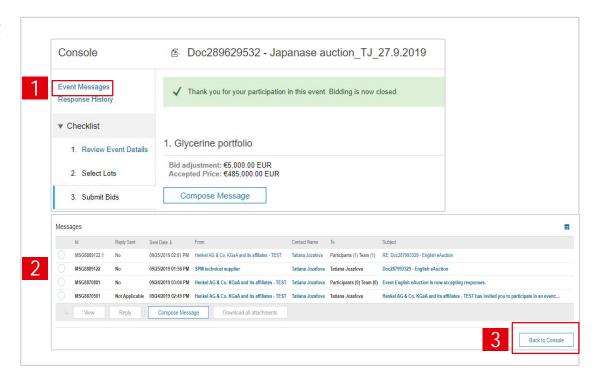

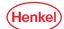

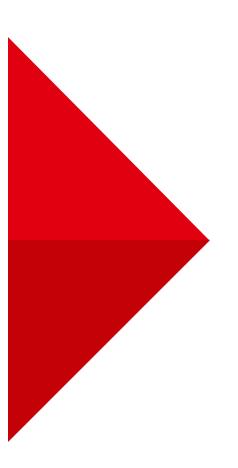

# THANK YOU

For further supporting materials please visit our <a href="Menkel@SAP Ariba webpage"><u>Henkel@SAP Ariba webpage</u></a> webpage.

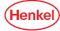